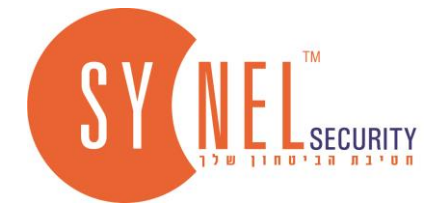

# **מדריך הפעלה קיט 2 גידים PLUS DUOX FERMAX**

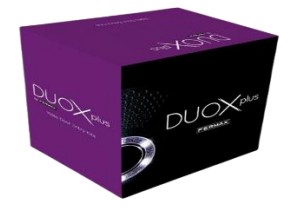

### **מקרא:**

- .1 הצגת המארז.
- .2 תרשים חיבורים ספק כוח 2 גידים + פנל+ מוניטור.
	- .3 תרשים חיבורים מנעולים וחיבור וריסטור.
	- .4 תרשים סוגי התקנה וקיבולת מערכת לקיט וילה.
		- 5. הגדרת קודן (הגדרת קוד פתיחה)
			- .6 הגדרת המוניטור
			- .7 מדריך בסיסי למשתמש
		- .8 הגדרת אפליקציה ע"י סריקת CODE QR

### **.1 הצגת המארז**

### **הערה - המארז כולל קופסה תחת הטיח בלבד, קופסה על הטיח בהזמנה נפרדת )מק"ט 7401031(.**

### **המארז מכיל שישה אביזרים:**

- .1 **08855F** קופסה תחת הטיח + ברגים + 2 יחידות וריסטור
	- .2 **09447F** מחבר אוניברסלי למוניטור
		- .3 **09469F** מוניטור 7 אינץ' דגם XL
	- .4 **04802F** ספק כוח למנעול 12 וולט **AC** בלבד
- .5 **04825F** ספק כוח 2 גידים משולב פילטר 24 VDC A 2.5

F09469

'אינץ' XL

.6 **03881F** – פנל וילה משולב קודן דגם CITYLINE

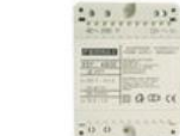

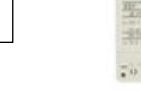

F04802 ספק כוח 12 וולט AC

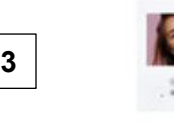

F09447

מחבר אוניברסלי למוניטור

 $111$ 

F73881

פנל ווילה משולב קודן

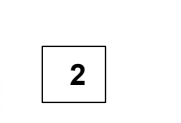

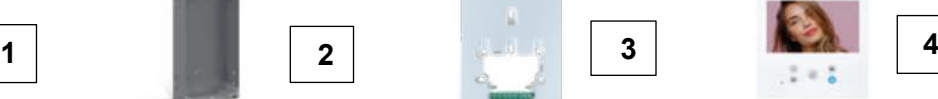

FORRES קופסה תחת הטיח

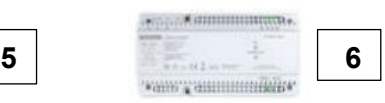

anno a annumeridade F04825

ספק כוח משולב פילטר 2 גידים 24VDC 2.5A

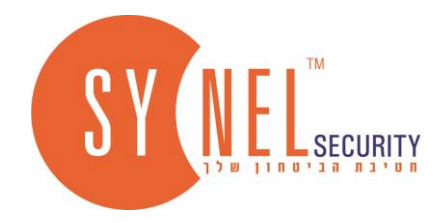

# **.2 תרשים חיבורים - ספק כוח 2 גידים + פנל+ מוניטור**

- ראשית מבצעים את כל החיבורים ללא חשמל!
- בחלק העליון השמאלי של הספק כוח .4825REF מחברים כבל קומקום עם גידים גלויים בקצה, גיד הארקה לכניסת הארקה (גיד צהוב) , אפס לכניסה N (גיד כחול), פאזה לכניסה L (גיד חום).
	- בחלק העליון הימיני של הספק .4825REF יש שתי יציאות של BUS( **BB,BB**).
	- מחברים 2 גידים בין הספק .4825REF באחת מהיציאות **BB** לבין הכניסות BB בפנל )ללא התחשבות בקוטביות(
- מחברים 2 גידים בין הספק .4825REF ביציאה השניה **BB** לבין המחבר של המוניטור בכניסות **Bin Bin** ( ללא התחשבות בקוטביות(
- במידה ומתקינים מוניטור נוסף משרשרים מהיציאות **BOUT** במחבר של המוניטור הראשון לכניסות **BOUT** במחבר של המוניטור הבא.
	- מעבירים את הג'אמפר במודול מגבר מצלמה למצב **C** ( מספר 11 בתמונה (.
	- מעבירים את הג'אמפר בגב המוניטור למצב **C** ( מספר 12 בתמונה בגב המוניטור (

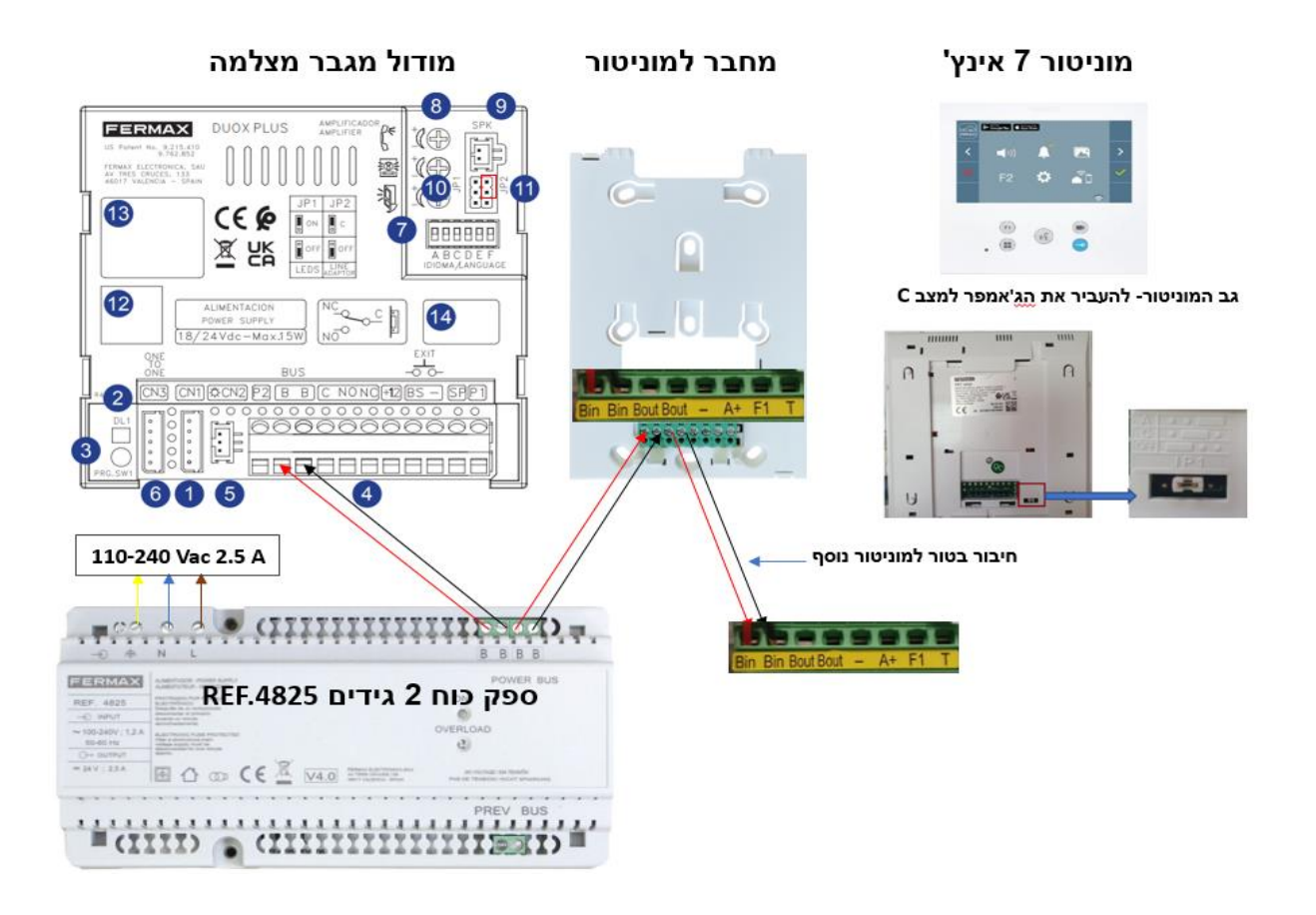

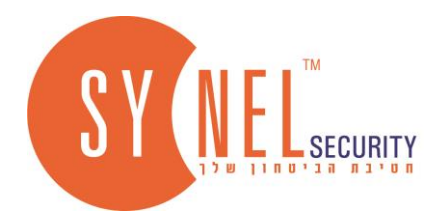

## **.3 תרשים חיבורים - מנעולים וחיבור וריסטור**

**מגדירים בעזרת הג'אמפרים את המצב A/C או עבור הודעה קולית בעברית - "הדלת נפתחה בבקשה להיכנס"**

- מעבירים את הג'אמפר במודול מגבר מצלמה למצב **C**( מספר 11 בתמונה (
- להגדרת הודעה קולית בעברית מעבירים את הג'אמפרים **E D C** למצב **ON** ( ברירת מחדל היא בעברית, מספר 7 בתמונה(

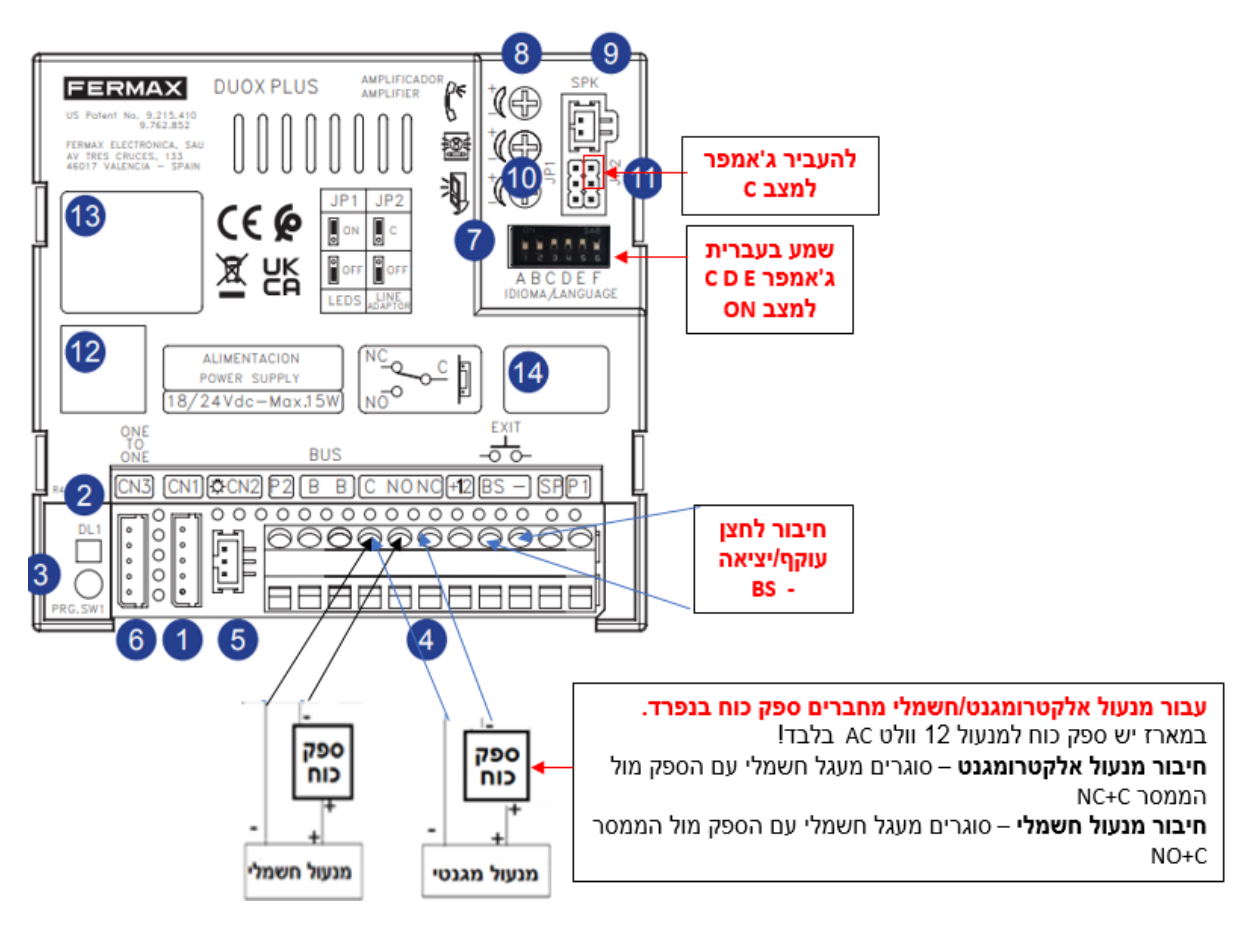

#### **חיבור הוריסטור**

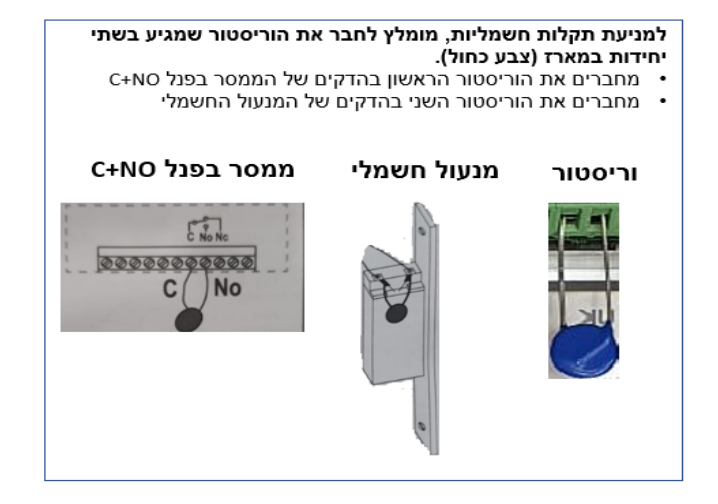

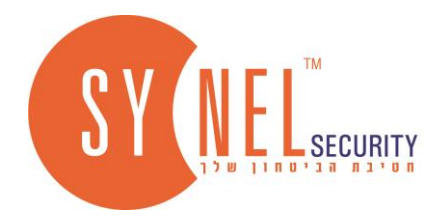

# **.4 תרשים סוגי התקנה וקיבולת מערכת לקיט וילה**

- תרשים חיבורים ההמלצה היא להתקין בצורת כוכב או בטור.
	- קיבולת מערכת לקיט עד 2 פנלים ו 3 מוניטורים
- ההמלצה לכבל איכותי מנחושת מלאה בחתך של 0.5 ממ2 ומעלה
	- לידיעה חתך כבל מסוג 5 CAT הוא 0.2 ממ2

60 M

- מצורפת טבלה למרחקים של הכבל לפי חתך כבל ( לשים לב חתך וקוטר הם שתי מידות שונות)
	- בעזרת הג'אמפר בפנל או במוניטור מגדירים את המצבים **A** או **C** לפי התרשמים הבאים:

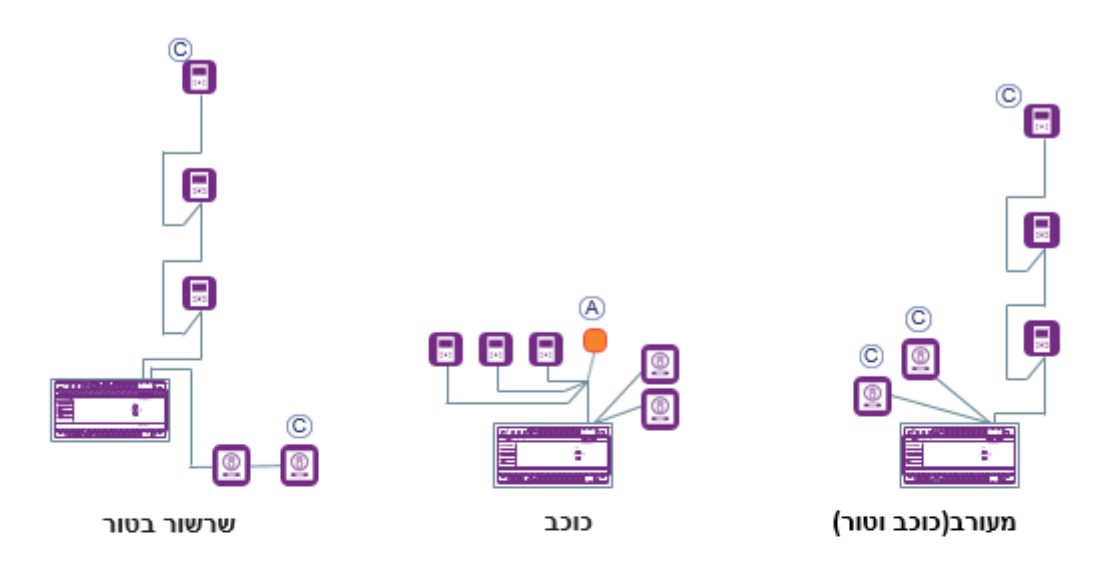

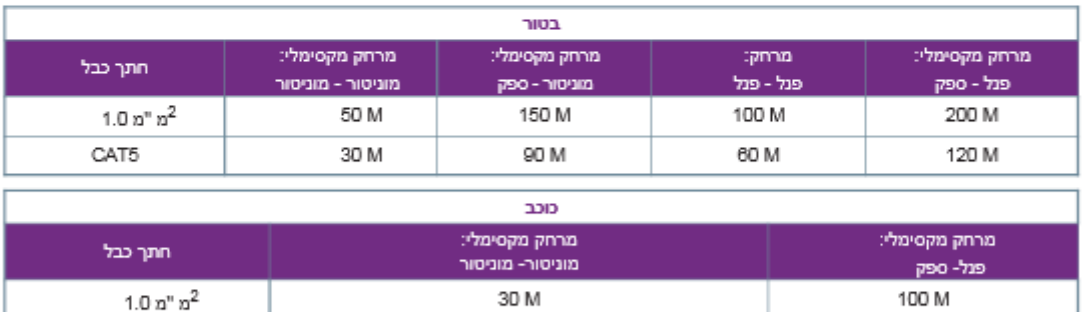

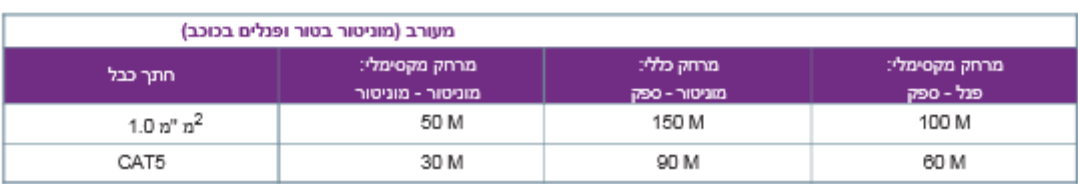

30 M

CAT5

הערה- אנחנו מניחים שנקודת החיבורים ליד הספק (זאת המלצה)

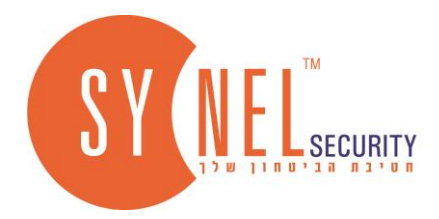

### 5. הגדרות קודן (הגדרת קוד פתיחה )

#### מחיקת כל קודי הכניסה

למחיקת כל הקודים בו זמנית ,חייג קוד מסטר + A9 + קוד מסטר

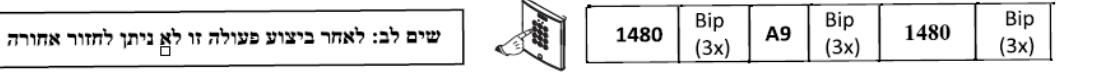

#### כניסה לתכנות

, כניסה לתכנות יתבצע בעזרת קוד מסטר 1480 ,לאחר מכן יש להקיש את התכונה והערך שלה יש לשים לב לחיווי הצליל והנוריות, לסיום הקש B.

#### דוגמא להכנסת קוד פתיחה ותכנות

הכנסת קוד פתיחה "1234" עבור ממסר מספר 1 במצב N.O למשך 4 שניות

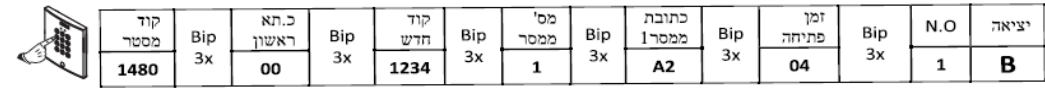

#### הרשאה לשינוי קוד ע"י המשתמש

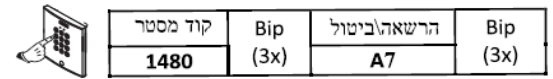

#### החלפת קוד פתיחה ע״י המשתמש

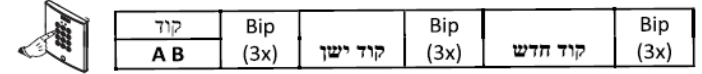

#### טבלה מקוצרת לאפשרויות תכנות:

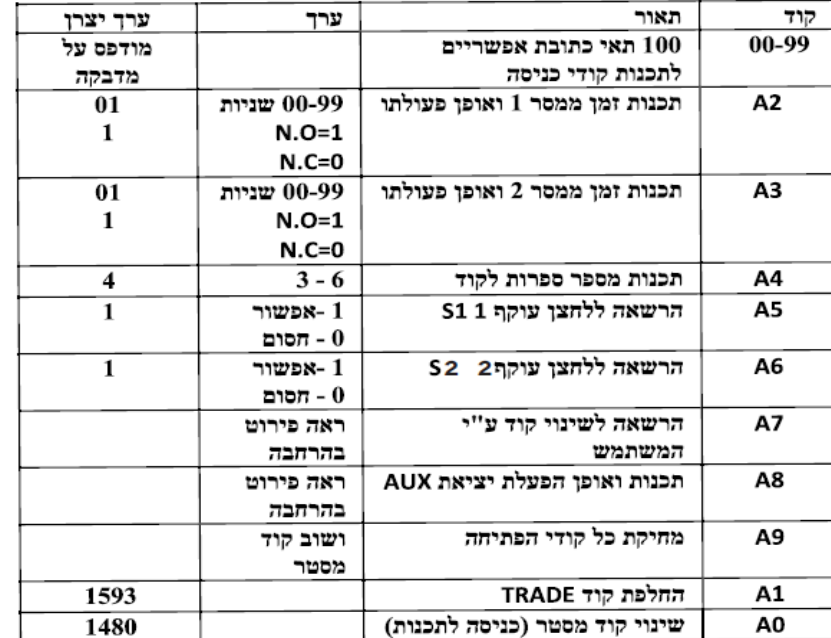

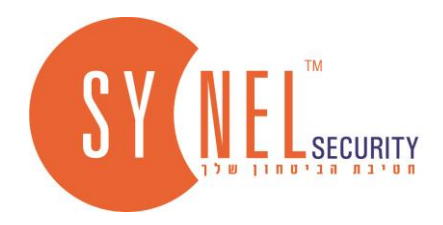

# **.6 הגדרת המוניטור**

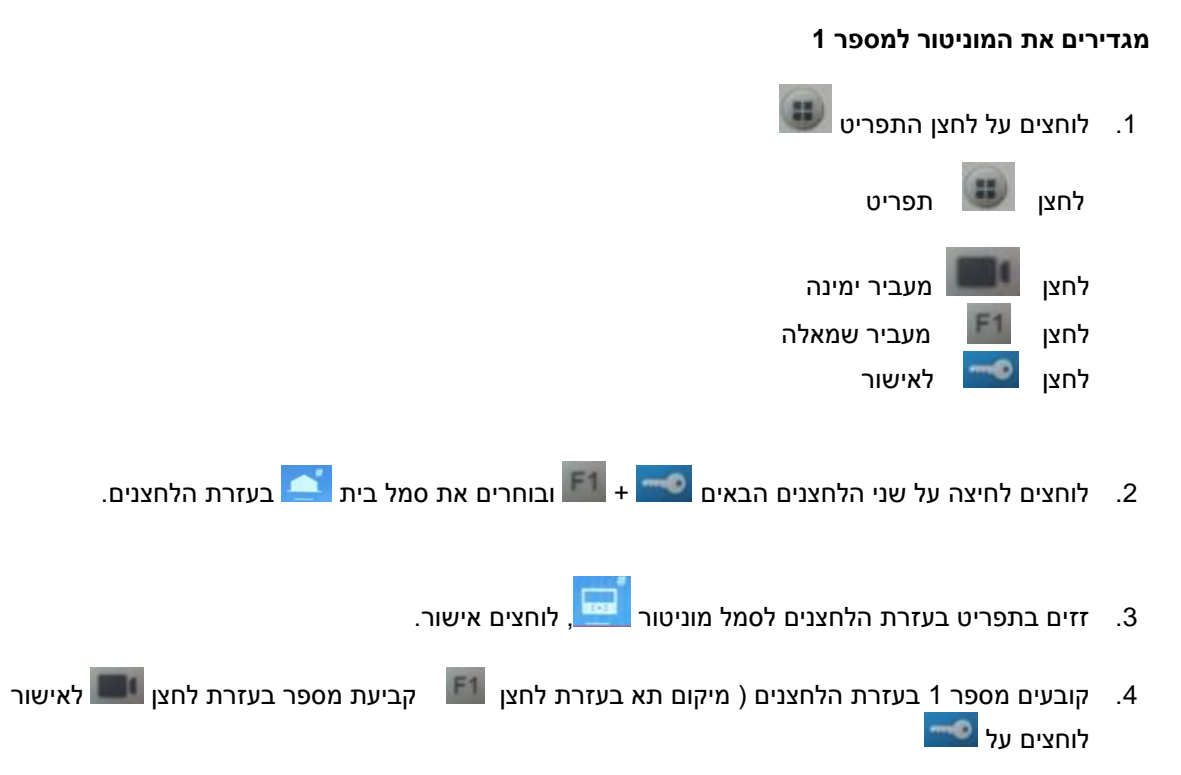

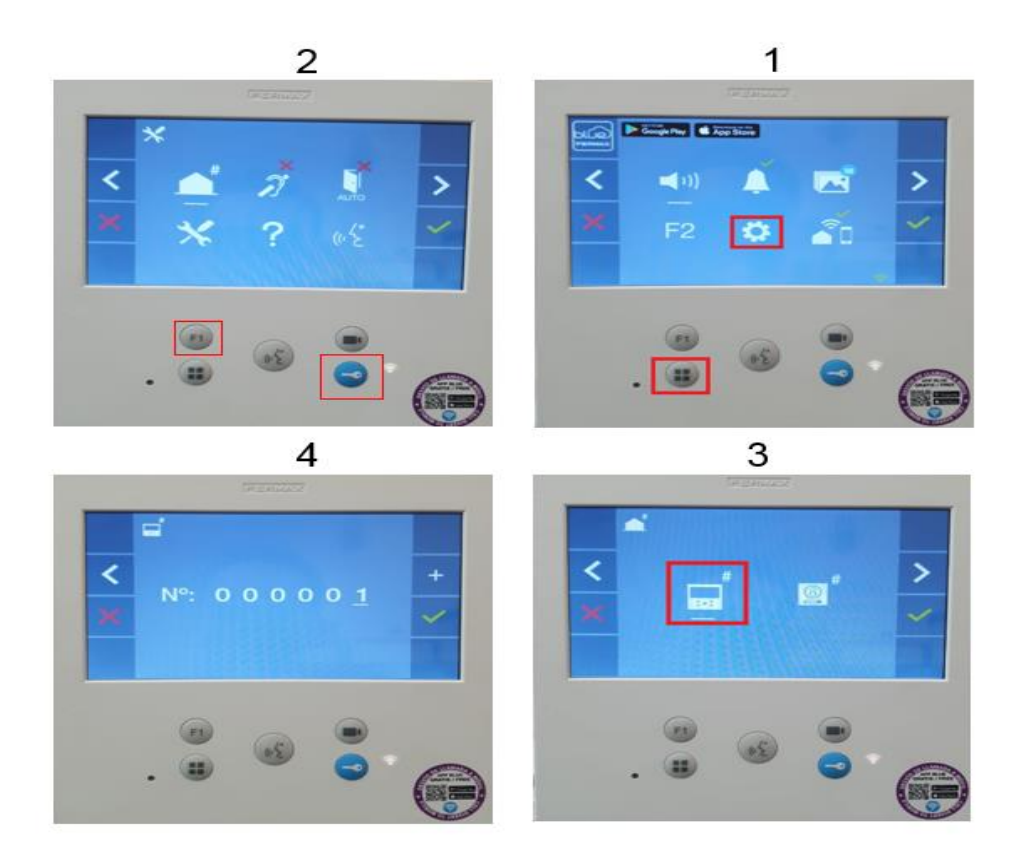

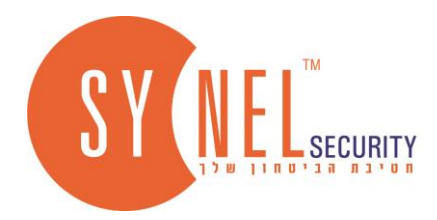

# **.7 מדריך בסיסי למשתמש**

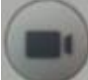

לחצן וידאו – לצפייה יזומה במצלמת פנל או למעבר למצלמת פנל נוספת.

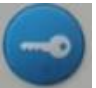

לחצן מפתח – לפתיחת הדלת.

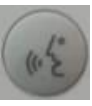

לחצן דיבורית - מענה/פתיחה שיחה דו כיוונית.

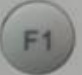

.<br>לחצן F1 – להפעלת תרחישים מיוחדים (פתיחת שער נוסף או הפעלה אחרת, נדרש מודול ממסר (מק"ט | )7408021

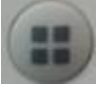

תפריט דיגיטלי להגדרות ותצורה של פרמטרים פנימיים.

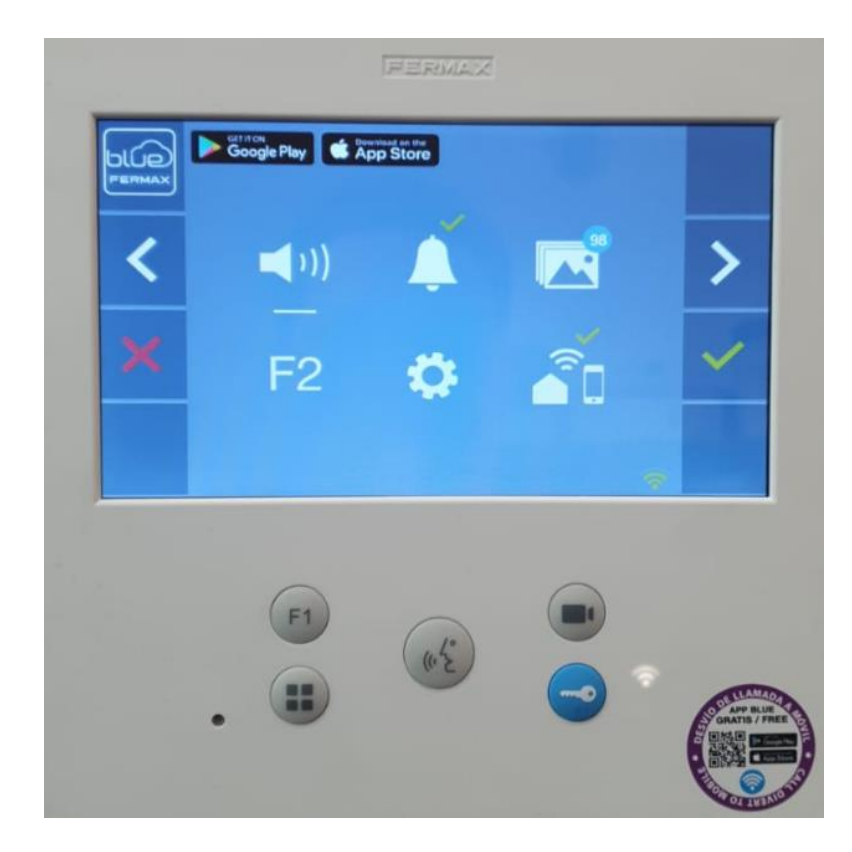

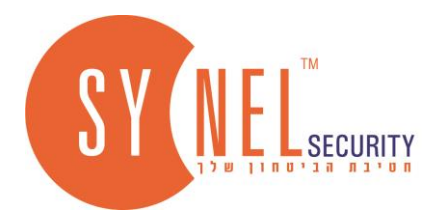

# **הפעלת תכונות נוספות**

**הפעלת לכידת תמונות** – כאשר תכונה זו מופעלת כל צלצול מהפנל לוכדת תמונה ונשמרת במוניטור.

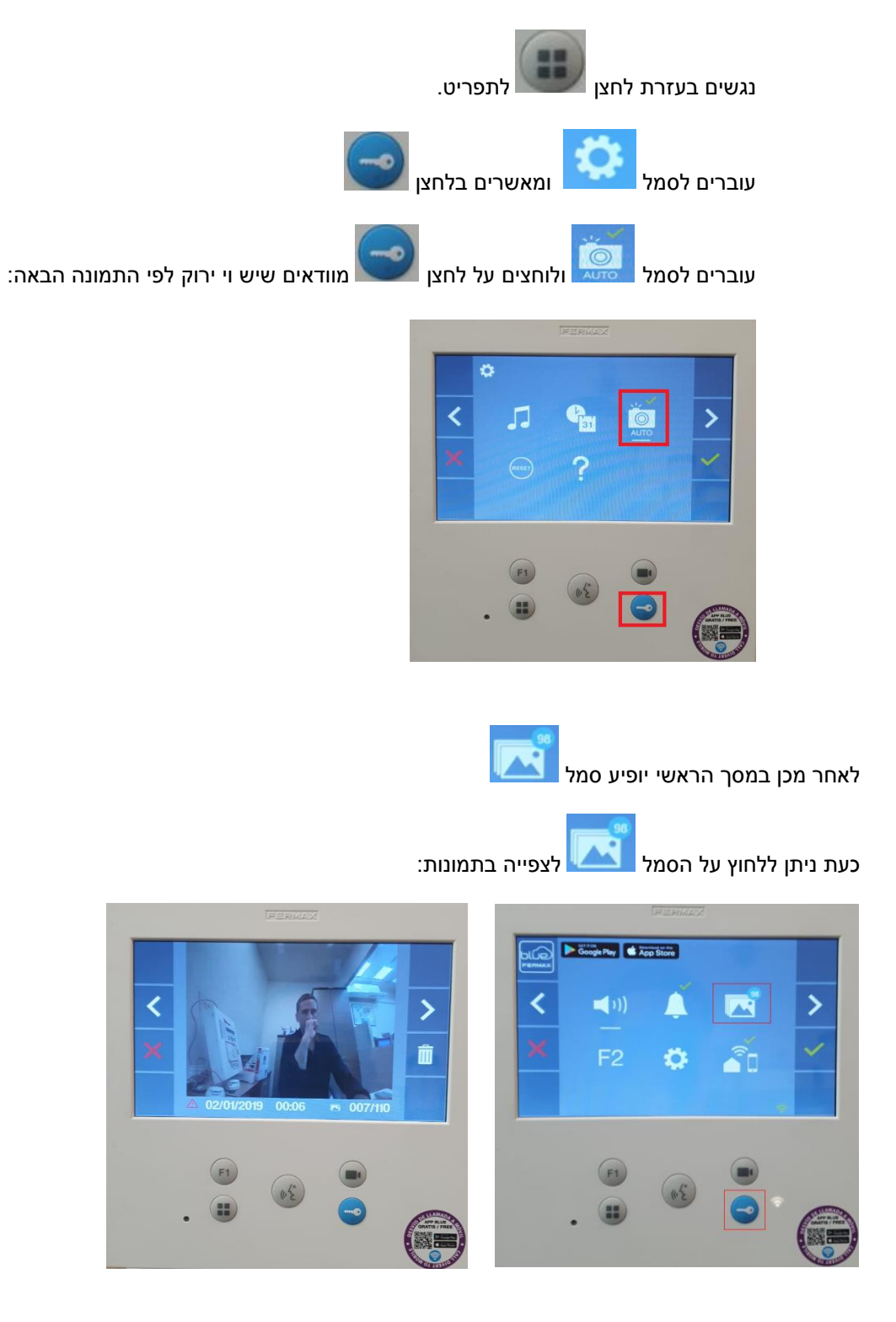

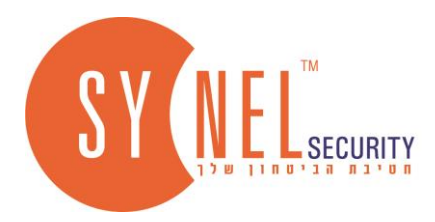

# **.8 הגדרת אפליקציה ע"י סריקת CODE QR**

ראשית מורדים את האפליקציה **BLUE** לאיפון \ אנדרואיד

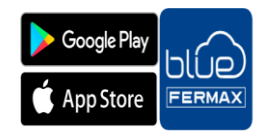

להורדת האפליקציה ניתן לסרוק את QR מהמדבקה על המוניטור או דרך כאן

תהליך החיבור לאפליקציה :

בהתקנה ראשונה של האפליקציה - פותחים את האפליקציה, יוצרים חשבון חדש , מזינים את קוד האימות שמתקבל בתיבת האימייל )הערה- באימות קוד יש להקליד את הקוד מימין לשמאל(, להתחברות מזינים את שם משתמש והסיסמה שיצרתם, לוחצים על הוספת מכשיר, משם יש ממשק עם חמישה צעדים להוספת

המכשיר. בשלב הסריקה סורקים את QR קוד שמופיע במוניטור לוחצים על ניגשים בתפריט לסמל לוחצים אישור בלחצן סורקים את .<br>QR קוד שנוצר במסך.

להלן הצגת התהליך בצורה מפורטת כולל תמונות:

# **תהליך רישום לאפליקציה**

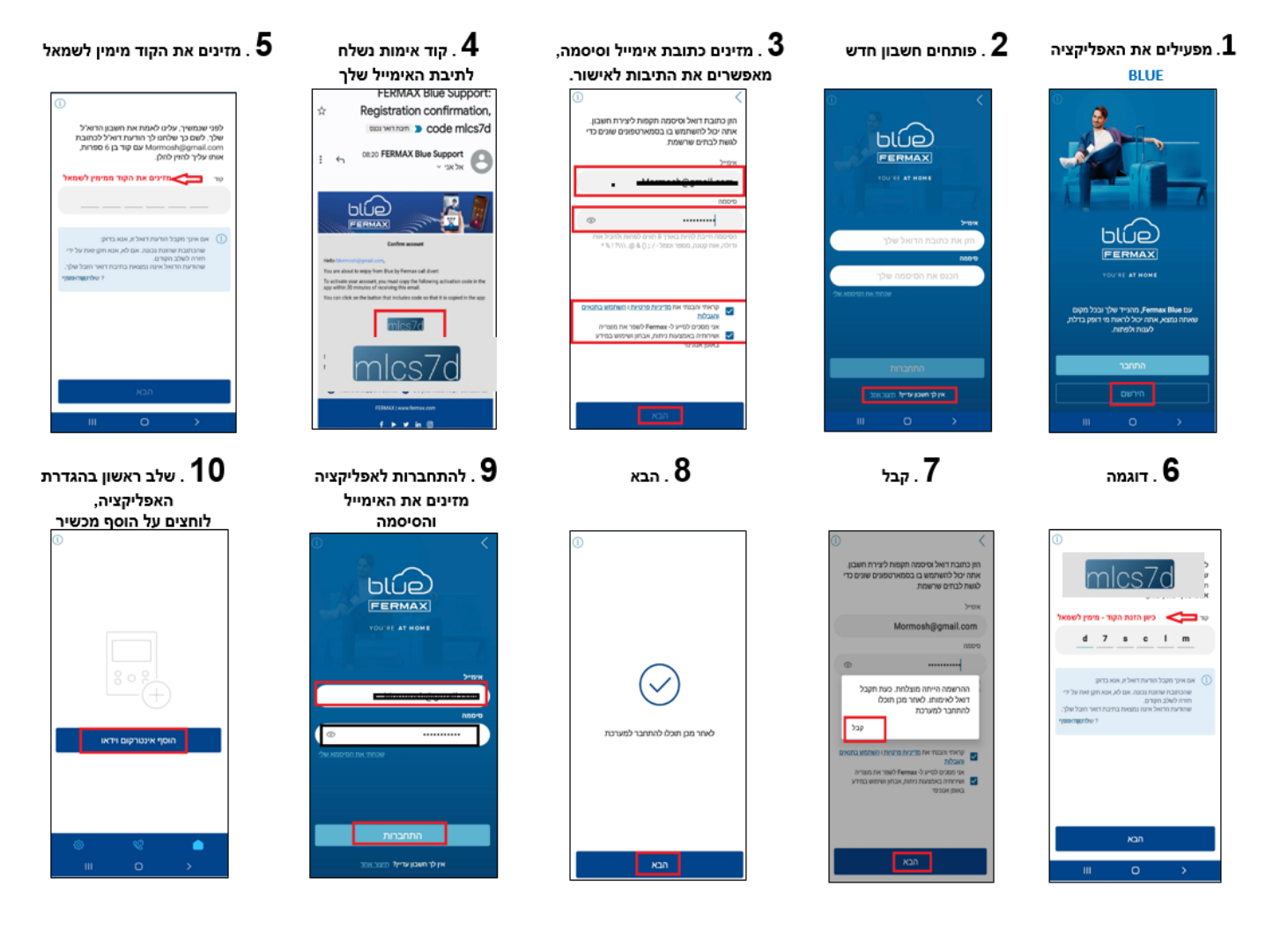

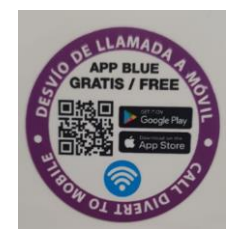

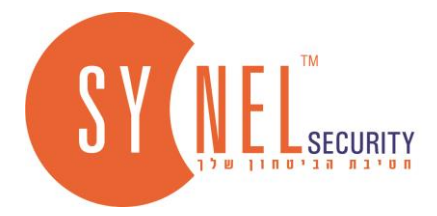

# **המשך ההגדרה - הוספת האינטרקום לאפליקציה**

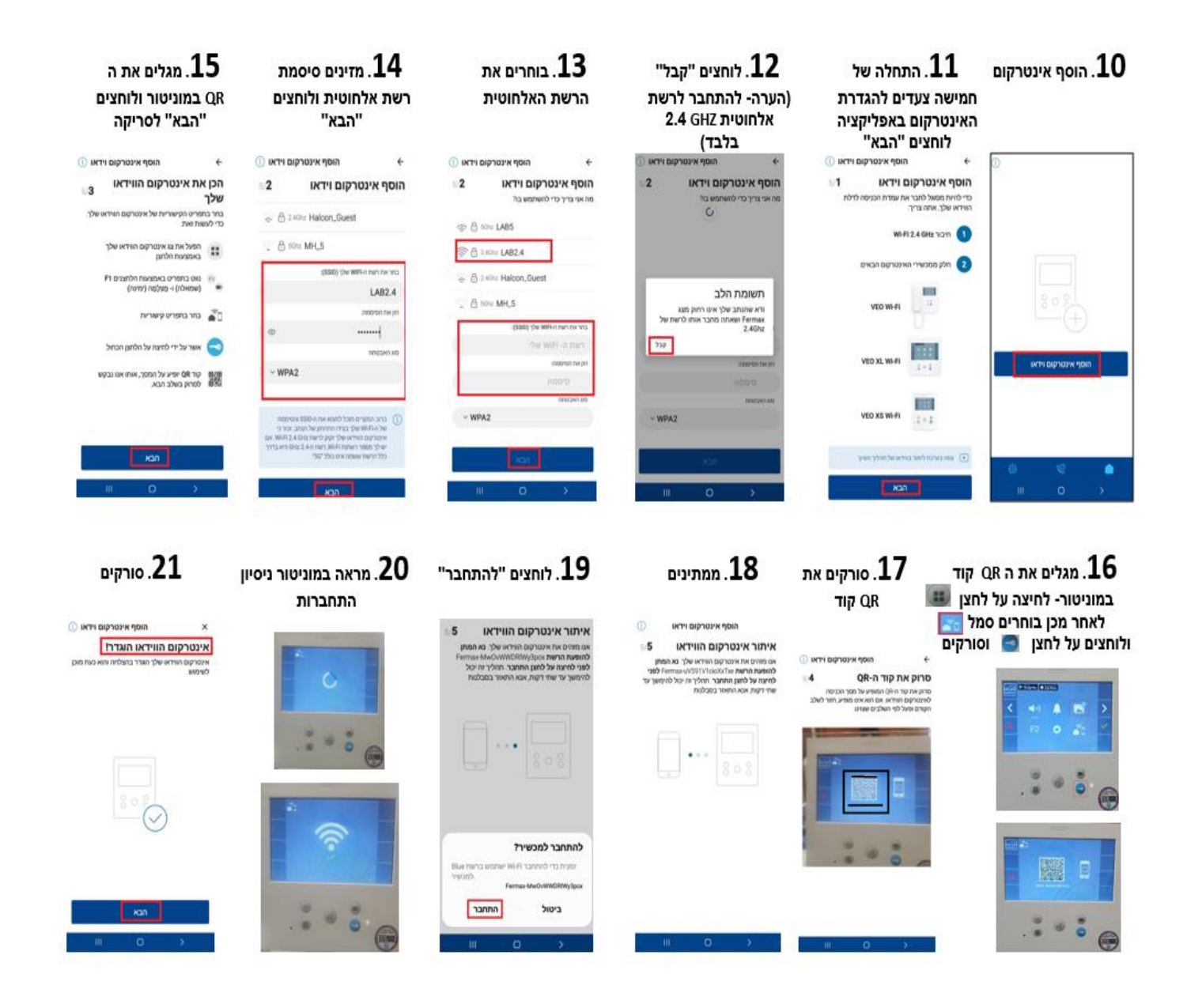

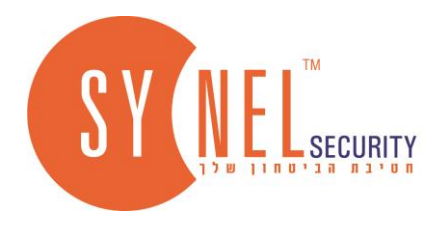

### שימוש בסיסי למשתמש

 $\mathbf{u}_{\parallel}$ 

 $\hat{\mathbf{r}}$ 

# לאחר הצלחת החיבור של האינטרקום, ניתן להוסיף שם ותמונה ,לאחר מכן לוחצים "סיים׳

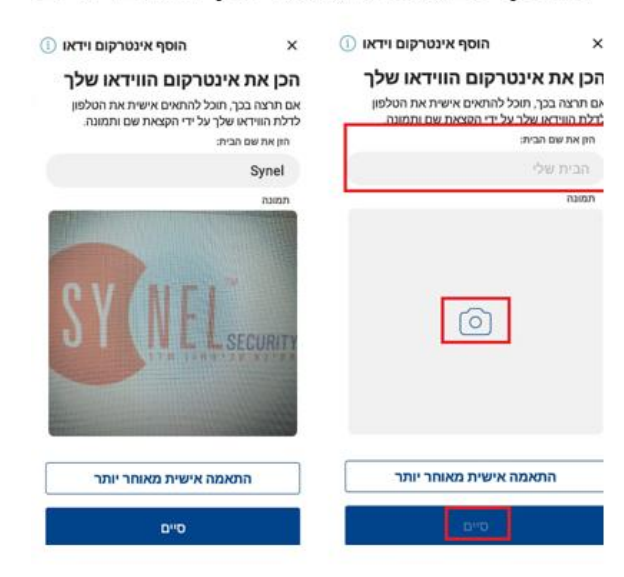

תצוגת מסך לפני פתיחה יזומה של האפליקציה Synel

מחובר

oluuo

**SECUR** 

 $\Omega$ 

תצוגת מסך במענה לשיחה / פתיחת שיחה יזומה

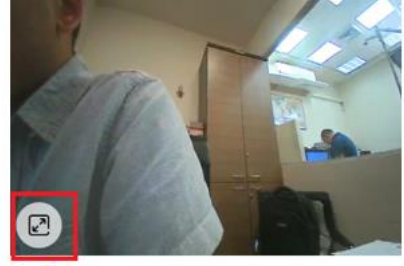

צפייה לרוחב

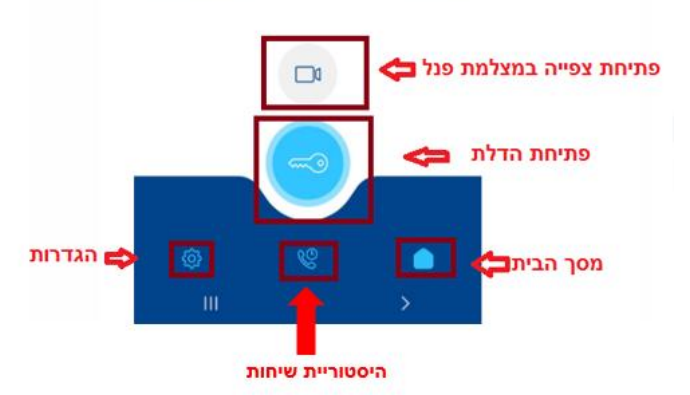

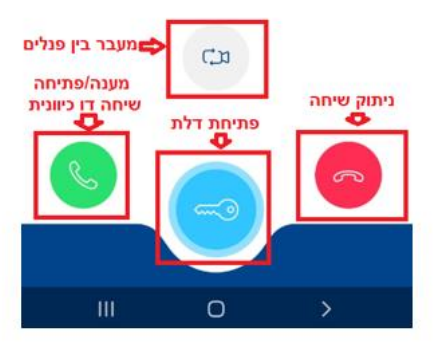

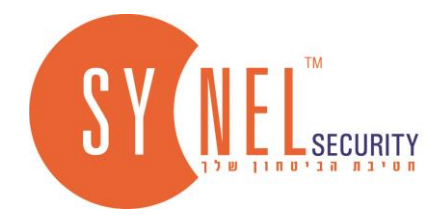

### **הגדרות נוספות**

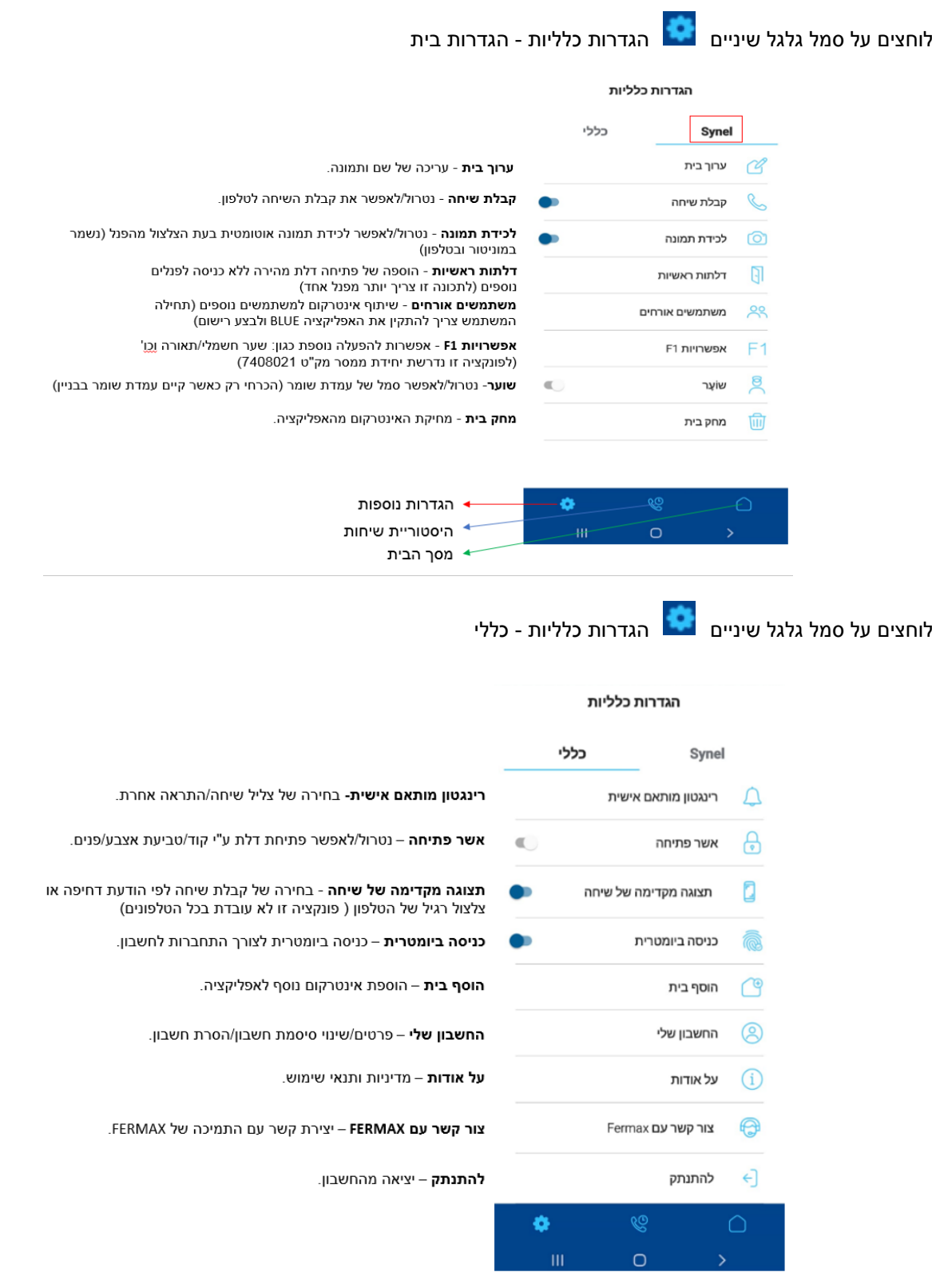

### **הגדרה הסתיימה**

### **ניתן ליצור קשר לתמיכה טלפונית בטלפון שמספרו 03-7354000**